2021/08/14 21:20 1/7 SELA Reconciliation

state reporting, fall 1, CALPADS, ongoing updates

# **SELA Reconciliation**

#### Step 1

- Log in to CALPADS
- Go to Reports > Extracts

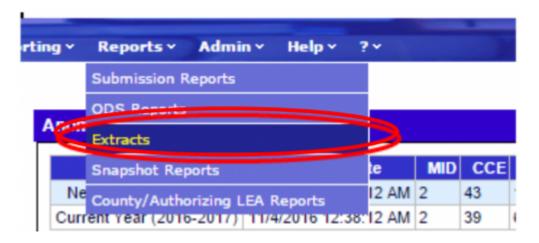

## Step 2

From the Extracts page choose ODS Extracts under the Request CALPADS Files.

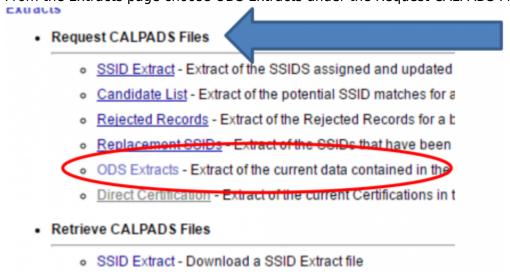

#### Step 3

From the **Record Type** dropdown choose **Student English Language Acquisition Status ODS Download.** 

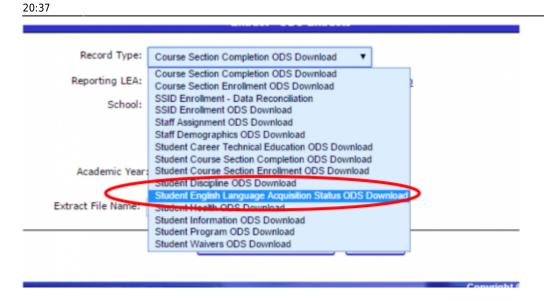

### Step 4

Choose **Active Student** or Enter a Date Range and click **Request File.** 

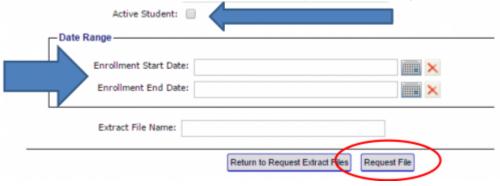

#### Step 5

#### Click Return to Request Extract Files

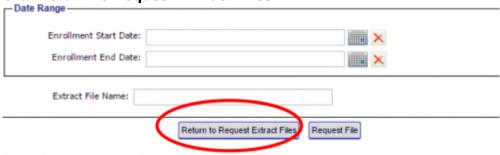

## Step 6

From Retrieve CALPADS Files, select ODS Extracts

2021/08/14 21:20 3/7 SELA Reconciliation

#### Retrieve CALPADS Files

- SSID Extract Download a SSID Extract file
- Candidate List Download a Candidate List file
- SSID Enrollment Rejected Records Download a SSID Enrollment Rejected F
- Student Information Rejected Records Download a Student Information Reje
- Student English Language Acquisition Status Rejected Records Download a
- Student Program Rejected Records Download a Student Program Rejected
- Student Discipline Rejected Records Download a Student Discipline Rejected
- Student Career Technical Education Rejected Records Download a Student
- Student Waiver Rejected Records Download a Student Waiver Rejected Rev
- o Staff Demographics Rejected Records Download a Staff Demographics Rejected Records Download a Staff Demographics Rejected Records Download a Staff Demographics Rejected Records Download a Staff Demographics Rejected Records Download a Staff Demographics Rejected Records Download a Staff Demographics Rejected Records Download a Staff Demographics Rejected Records Download a Staff Demographics Rejected Records Download a Staff Demographics Rejected Records Download a Staff Demographics Rejected Records Download a Staff Demographics Rejected Records Download a Staff Demographics Rejected Records Download a Staff Demographics Rejected Records Download Records Download Records D
- Staff Assignment Rejected Records Download a Staff Assignment Rejected
- Course Section Rejected Records Download a Course Section Rejected Re
- Student Course Section Rejected Records Download a Student Course Sec
- Suspense Resolution Rejected Records Download a Suspense Resolution
- Replacement SSIDs Download a Replacement SSID file
- <u>Direct Certification Download a Direct Certification file</u>
- ODS Extracts Download an ODS Extract file

Step 7

Select the **SELA ODS File** Type from the **Extract Type** drop down. Then click **Apply Filter. Step 7:** Select the **SELA ODS File** Type from the **Extract Type** drop down. Then click **Apply Filter.** 

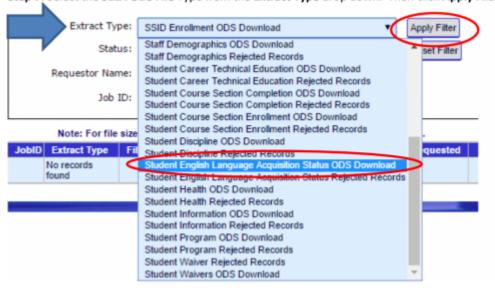

#### Step 8

Download File

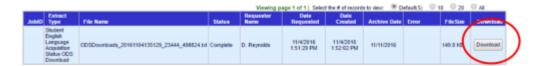

#### Step 9

Log into SchoolPathways, go under Reports>State/Federal>CALPADS>Ongoing SSID Update

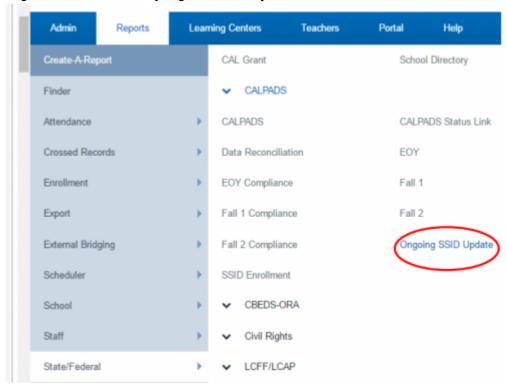

## Step 10

On the right side of the page is a link that reads **Click here to load a SELA ODS Extract.** Click on it.

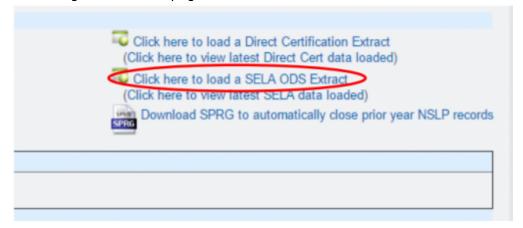

#### Step 11

2021/08/14 21:20 5/7 SELA Reconciliation

Choose the SELA ODS extract from your desktop and then **Load File** 

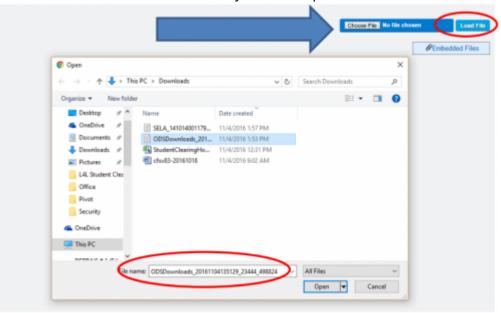

Due to FERPA, THE NEXT FEW SCREEN SHOTS MAY NOT BE AS ACCURATE AS WHAT YOU WILL SEE WHEN THE SELA FILE IS LOADED. STUDENT NAMES HAVE BEEN REMOVED.

#### Step 12

The system will load a comparison of the records from SP and CALPADS, the status and date will show.

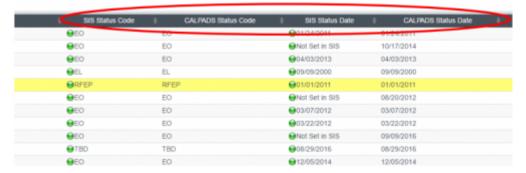

## **Other Options**

After loading the file, the user can choose to only display mismatched records, this filter will be on the *upper-left side of the page*. Check the box and click **Update** to ONLY see mismatched records.

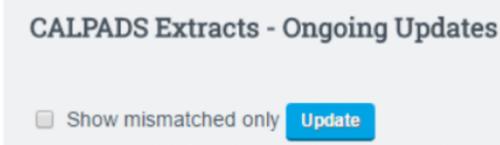

Mismatched Records will show in Red

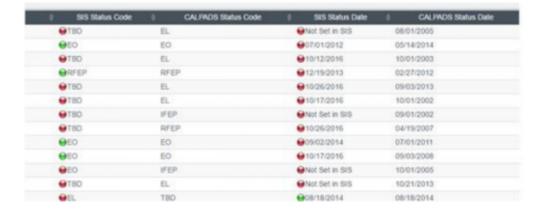

#### Step 13

On the left-side of the page, check the box next to the students you wish to update.

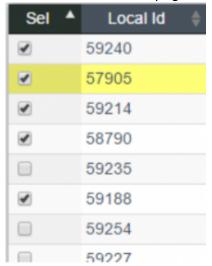

#### Step 14

Click **Load ELA Data from CALPADS** button at the top of the page.

Load ELA Data from CALPADS

## **Step 15**

Enter CONFIRM and hit the Load ELA Data from CALPADS button. Please be aware that this will override existing data for the student in the SIS.

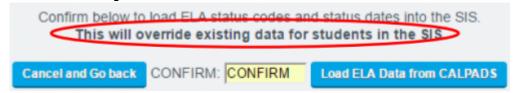

2021/08/14 21:20 7/7 SELA Reconciliation

#### **Extra Feature**

The users can see the most recent SELA file load in the system from the **Ongoing Updates** Tab.

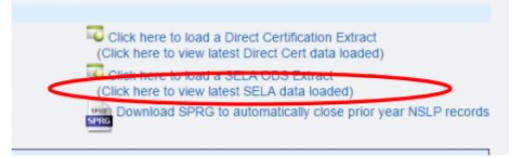

From:

https://schoolpathways.com/knowledgebase/ - School Pathways Knowledge Base

Permanent link:

https://schoolpathways.com/knowledgebase/doku.php?id=state reporting:sela reconciliation

Last update: 2017/01/25 20:37